## Anleitung Mehrwertsteuer-Änderung Olympia CM91x/CM94x mit TSE

## **Bitte machen Sie vor der Änderung einen Z-Tagesbericht**

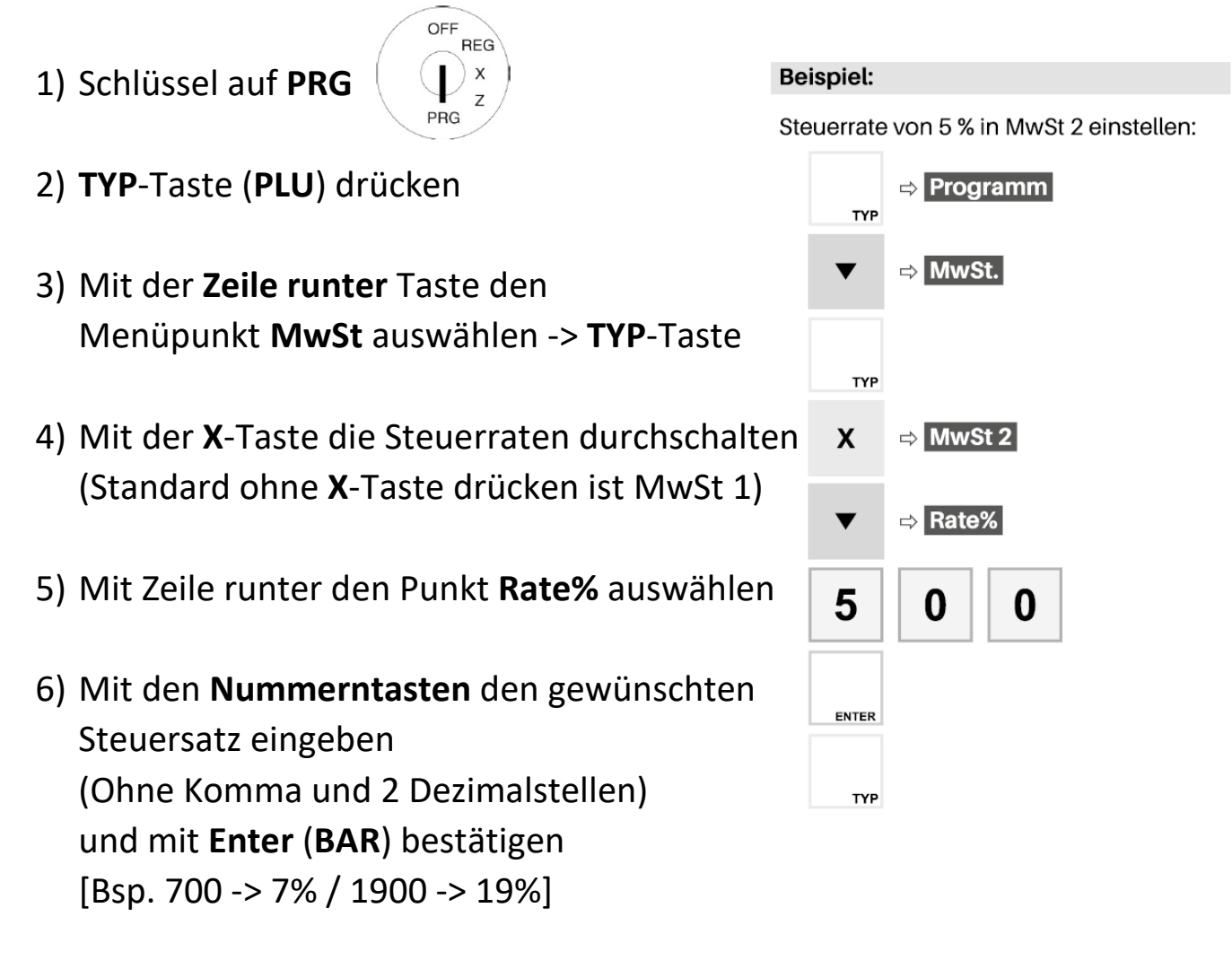

- 7) Mit der **TYP**-Taste (**PLU**) den Modus verlassen
- 8) Bei weiteren Änderungen Punkt 2-7 wiederholen
- 9) Schlüssel zurück auf **REG** stellen